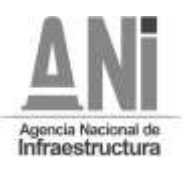

#### **PROTOCOLO PARA LA REALIZACIÓN DE LA PRIMERA AUDIENCIA DE PRESENTACIÓN DEL PROYECTO DE ASOCIACIÓN PÚBLICO PRIVADA DE INICIATIVA PRIVADA DENOMINADO AVENIDA LONGITUDINAL DE OCCIDENTE – TRAMO SUR" O "ALO TRAMO SUR"**

En consideración a la Emergencia Sanitaria declarada por el Ministerio de Salud y Protección Social a través de la Resolución No. 385 del 12 de marzo de 2020, prorrogada mediante las Resoluciones 844 de 26 de mayo de 2020, 1462 del 25 de agosto de 2020, 2230 del 27 de noviembre de 2020 y 222 del 25 de febrero de 2021. En concordancia con lo dispuesto en el Decreto 491 de 2020, *"Por el cual se adoptan medidas de urgencia para garantizar la atención y la prestación de los servicios por parte de las autoridades públicas y los particulares que cumplan funciones públicas y se toman medidas para la protección laboral y de los contratistas de prestación de servicios de las entidades públicas, en el marco del Estado de Emergencia Económica"*; así como lo señalado en el Decreto 537 de 2020 mediante el cual "*se adoptan las medidas en materia de contratación estatal en el marco del Estado de Emergencia Económica, Social y Ecológica*" 1 , por medio del presente documento se dan a conocer algunos aspectos procedimentales, relacionados con la audiencia de presentación del proyecto de Asociación Público Privada de Iniciativa Privada denominado Avenida Longitudinal de Occidente – Tramo Sur" o "ALO Tramo Sur", correspondiente a la Precalificación No. [ ], en adelante denominada, **la Audiencia.**

La fecha y hora prevista para la celebración de la Audiencia es la establecida en el cronograma de la Precalificación.

Teniendo en cuenta que el presente protocolo sólo regula aspectos procedimentales relacionados con la Audiencia, el mismo podrá ser ajustado en cualquier momento por la Entidad.

## **1. ASISTENCIA**

Sólo podrá ingresar al auditorio una (1) persona por interesado. Los demás interesados podrán participar en la Audiencia a través de: (i) la transmisión por *streaming* a través de la página WEB de la Entidad o, (ii) participación directa en la Audiencia a través de Microsoft Teams.

<sup>1</sup> De acuerdo con lo establecido por el artículo 1 del Decreto 537 de 2020, "*para evitar el contacto entre las personas y propiciar el distanciamiento individual, durante la vigencia de la Emergencia Sanitaria declarada por el Ministerio de Salud y Protección Social, con ocasión de la pandemia derivada del Coronavirus COVID-19, las audiencias públicas que deban realizarse en los procedimientos de selección podrán desarrollarse a través de medios electrónicos, garantizando el acceso a los proponentes, entes de control, y a cualquier ciudadano interesado en participar*" (negrilla fuera del texto).

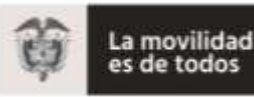

de todos

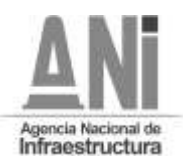

Con el fin de cumplir con todos los protocolos de bioseguridad, se recomienda a los interesados en asistir a la Audiencia, que ingresen a las instalaciones de la Agencia Nacional de Infraestructura con suficiente antelación.

Las personas que deseen participar en la Audiencia por medio de la plataforma Microsoft Teams, deberán enviar un mensaje al correo electrónico [ ], indicando su dirección de correo electrónico, en el que soliciten la invitación directa para participar en la Audiencia por medio de la mencionada plataforma.

Teniendo en cuenta lo anterior, cada interesado que hubiere enviado la información al correo indicado anteriormente, recibirá en el correo electrónico desde el cual envió la solicitud, una invitación para participar en la Audiencia. Esta invitación incluirá un enlace que le permitirá a cada interesado conectarse mediante una versión web de la herramienta y así participar e intervenir en la Audiencia.

Con el fin de garantizar el adecuado funcionamiento de la herramienta tecnológica, sólo se podrán conectar a través de Microsoft Teams aquellos interesados que deseen realizar intervenciones, los demás podrán seguir la transmisión por *streaming*.

Por otro lado, se informa a los interesados que, en el evento en que deseen participar de forma directa en la Audiencia a través de la aplicación de Microsoft Teams, sólo podrán registrarse máximo dos (2) personas por cada interesado. En el evento que se reciba un mayor número de solicitudes, sólo se dará acceso a las dos (2) primeras personas que hayan enviado su solicitud en los términos indicados anteriormente.

Los mensajes se recibirán desde la fecha de publicación de este protocolo y hasta las 5 pm del día anterior al que se realice la Audiencia.

## **2. DESARROLLO DEL ORDEN DEL DÍA**

## **ASPÉCTOS TÉCNICOS**

Con el fin de realizar la Audiencia, garantizando la transparencia, a continuación, se establecen unas recomendaciones técnicas y de uso de la herramienta de Microsoft Teams.

Es responsabilidad de los interesados que participan en la Audiencia a través de la plataforma, garantizar los requerimientos técnicos en sus dispositivos y las condiciones de uso durante la Audiencia.

# **2.1.1 REQUERIMIENTOS TÉCNICOS DURANTE LA AUDIENCIA**

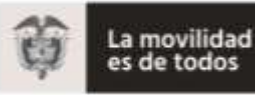

de todos

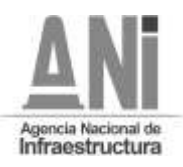

Con el fin de que los interesados puedan establecer una conexión adecuada y óptima se recomiendan los siguientes requisitos técnicos (sin tratarse de condiciones obligatorias):

- **a. Equipo:** 
	- **Computadora y procesador:** Mínimo 2 GHz (o superior) (32 bits o 64 bits).
	- **Memoria:** 4,0 GB de RAM
	- **Monitor:** Resolución de pantalla de 1024 x 768
	- **Hardware de gráficos**: Mínimo de 128 MB de memoria gráfica
	- **Sistema operativo:** Windows Server 2012 R2 +, Windows 10 o Windows

8.1 en 32 bits y 64 bits. Para la mejor experiencia, use la última versión de su sistema operativo.

- **Vídeo:** Cámara de video USB 2.0
- **Dispositivos:** Cámara estándar para computadora portátil, micrófono y parlantes
- b. **Conexión:**
	- Conexión a Internet de mínimo 15 Megas
	- Se recomienda que el equipo esté conectado por red cableada.

#### **2.1.2 USO DE LA HERRAMIENTA**

Al momento de conectarse a la Audiencia a través de la plataforma de Microsoft Teams:

• Todas las personas se conectarán mediante el enlace que recibieron en sus correos electrónicos.

• Si el navegador le pide permisos para acceder a su cámara y micrófono es necesario que se acepte dicha autorización ya que estos recursos se necesitan para participar en la Audiencia.

• Si requiere hablar, deberá usar la opción "Levantar la mano" (ver manual adjunto). De esta manera el moderador anunciará quién será el interviniente y el orden en el que participarán.

• Siga el manual de conexión y uso adjunto al presente protocolo.

• Cuando esté conectado se recomienda desactivar el audio y el video. Esto con el fin de que durante la Audiencia su equipo esté en silencio, a menos que se le otorgue el turno para intervenir.

• Un funcionario de la Agencia Nacional de Infraestructura será el moderador de la Audiencia, esta persona podrá silenciar el micrófono de todos los asistentes con el fin de mantener el orden y asignar los turnos de intervención, tal como se realiza de manera presencial.

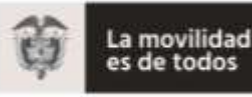

de todos

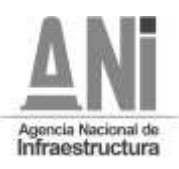

• Cuando sea el turno de participar, active el audio y si desea que lo vean active el video (ver manual adjunto).

• Cuando finalice su intervención deberá desactivar nuevamente el audio y el video (ver manual adjunto). Así se garantiza que la Audiencia mantenga un orden y los demás asistentes tengan oportunidad de participar y ser escuchados.

• Tenga en cuenta que al desactivar su propio audio y video cada interesado podrá seguir escuchando y participando en la Audiencia. El audio y video sólo deberá ser activado para atender al turno de participación dado por el moderador.

• Si algún interesado tiene fallas o dificultades en la conexión que impida su participación, deberá manifestarlo por medio de mensaje a través del chat de la aplicación Microsoft Teams. En el caso en que un porcentaje superior al quince por ciento (15%) de los interesados que estén participando en la reunión virtual, manifiesten dificultades o fallas en la conexión que impida su participación, la ANI tendrá la facultad de suspender la Audiencia hasta tanto se verifiquen las razones de dichas dificultades o fallas, con el fin de garantizar la trasparencia de la Audiencia.

#### **MANUAL DE CONEXIÓN Y USO**

1. Revisar en la bandeja de correo la invitación a la Audiencia.

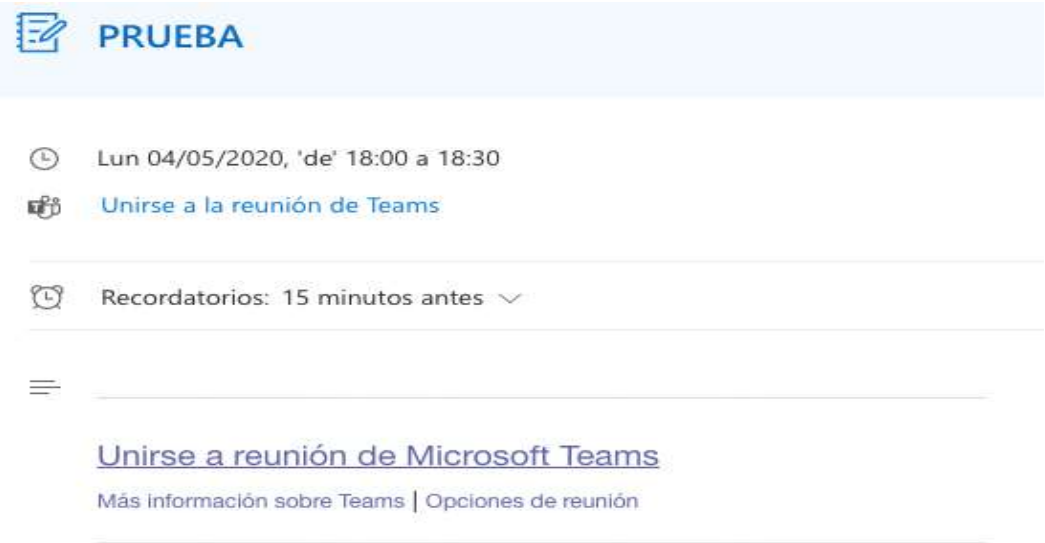

2. Al dar clic en el link "Unirse a Reunión de Microsoft Teams" su navegador abrirá una ventana donde estará el aplicativo para conectarse. Para acceder no es necesario descargar o instalar ningún aplicativo, puede ingresar desde la versión web si lo desea.

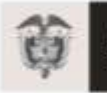

La movilidad

s de todos

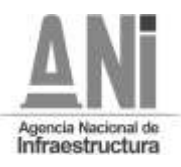

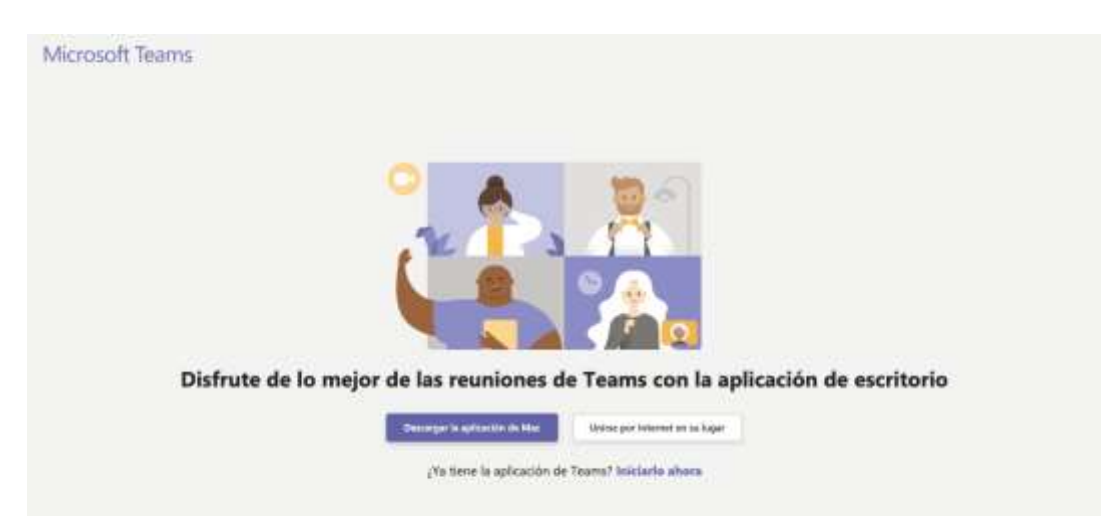

3. Al presionar "Unirse por internet en su lugar", el aplicativo abrirá una ventana donde le pedirá que digite su nombre, con el cual será visible por todos los miembros de la reunión. Aquí se recomienda poner el nombre del interesado (no nombres de personas naturales a menos que así esté registrado en el proceso). Para finalizar presione: "Unirse ahora".

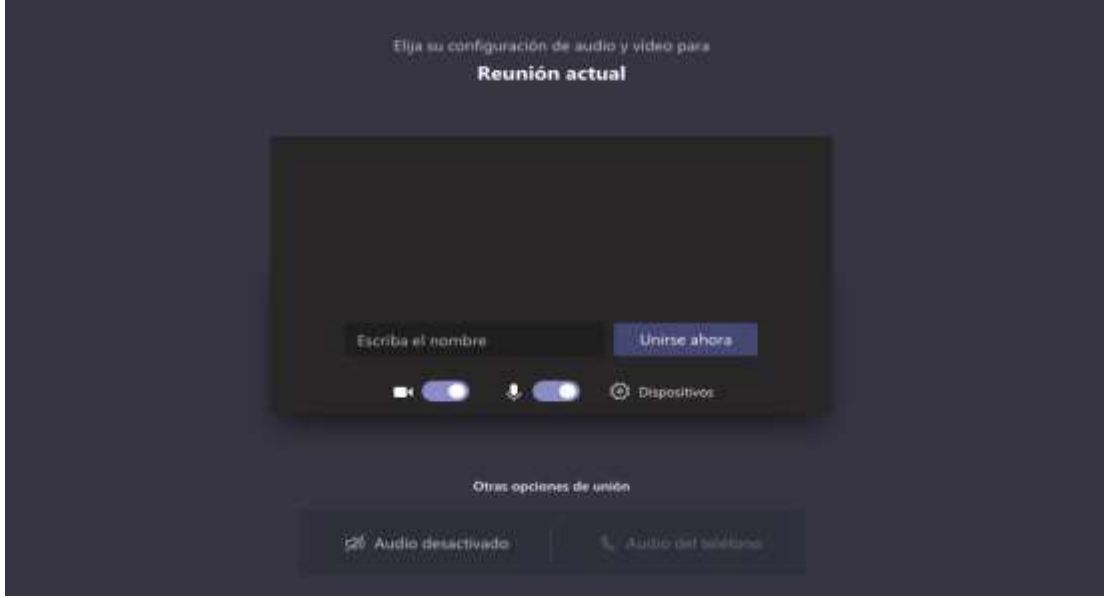

4. Le aparecerá el siguiente mensaje, mientras el moderador de la audiencia autoriza la inclusión a la reunión.

Algún participante de la reunión debería permitirle entrar pronto

 $\circ$ 

Mintransporte

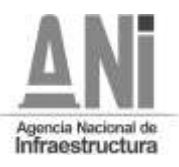

Avenida Calle 24A Nro. 59-42 Torre 4 Piso 2. PBX: 4848860 – [www.ani.gov.co](http://www.ani.gov.co/) Nit. 830125996-9. Código Postal ANI 110221 Página **6** de **8**

5. Cuando sea autorizado, ingresará a la reunión y verá a los demás participantes.

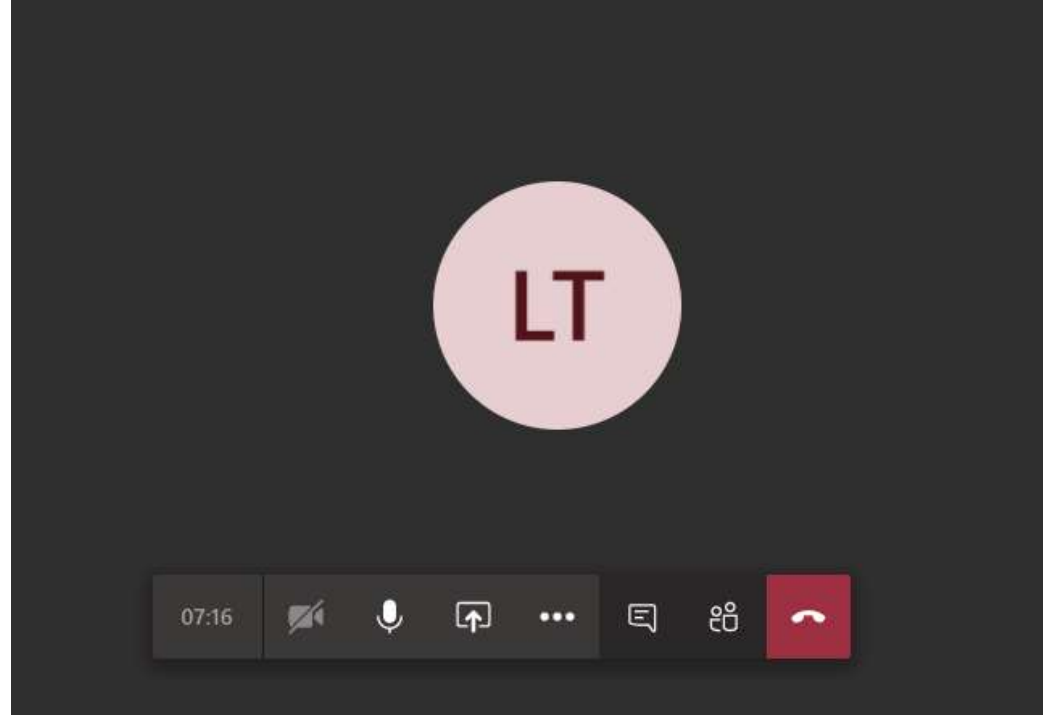

**NOTA:** Si la conexión se pierde debe volver a iniciar el proceso de conexión con los pasos anteriormente indicados. Durante la Audiencia se recomienda navegar en las páginas estrictamente necesarias, así evita sobrecargar su navegación y evita problemas de conexión a la Audiencia.

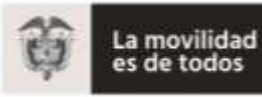

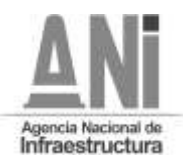

Cuando ya esté conectado, cada interesado deberá desactivar el audio y el video, con el fin de recibir las instrucciones y conocer el orden del día por parte del moderador.

### **AUDIO**

Este ícono activa y desactiva el audio, al posicionar el cursor sobre el icono este indicará la acción que puede realizar

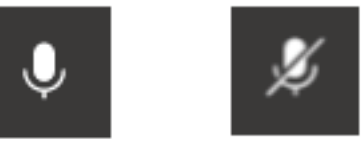

#### **VIDEO**

Este ícono activa y desactiva el video, al posicionar el cursor sobre el ícono este indicará la acción que puede realizar. Si no cuenta con cámara la opción aparecerá deshabilitada.

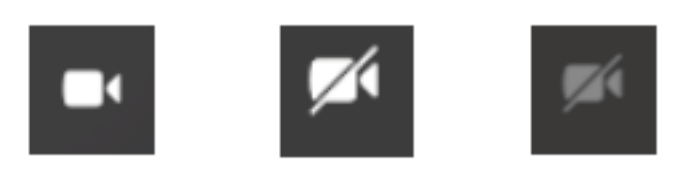

## **USO DE LA PALABRA**

Para solicitar la palabra, se deberá usar la opción "levantar la mano"

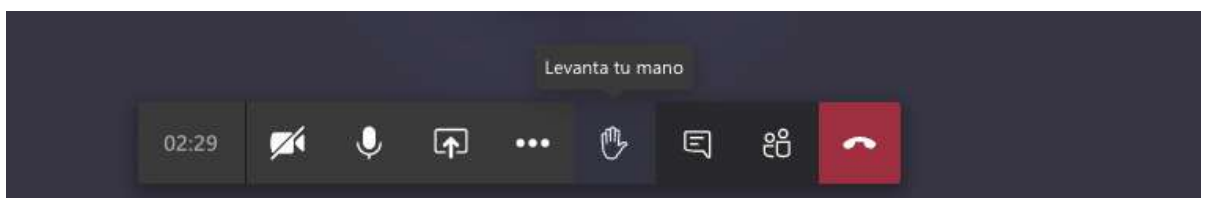

Cuando la persona solicite "levantar" la mano, el icono cambiara a color morado y aparecerá un mensaje indicando que la mano se ha levantado

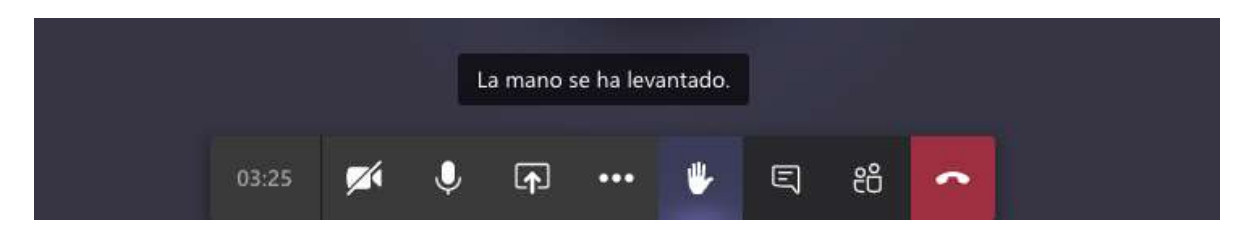

Para finalizar la reunión, presionar el botón rojo con el cual se retira de la audiencia y finaliza su sesión en la reunión.

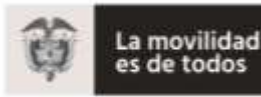

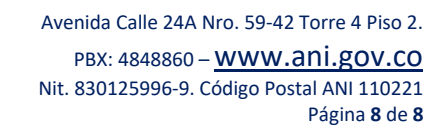

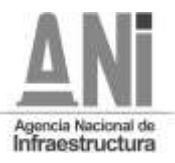

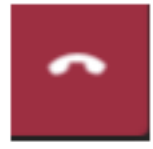

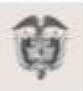

La movilidad<br>es de todos